# **[Partecipare ad un Team come](http://docs.ccd.uniroma2.it/iscriversi-ad-un-team-come-ospite/) [Ospite](http://docs.ccd.uniroma2.it/iscriversi-ad-un-team-come-ospite/)**

## **Partecipare ad un Team come Ospite**

Quando si viene aggiunti come ospiti in un Teams riceverete un avviso nella vostra casella di email personale

Microsoft Teams You have been added as a guest to Universita' degli Studi di Roma Tor Vergata in Microsoft Teams -

Al suo interno troverete il pulsante "Open Microsoft Teams"

You have been added as a guest to Universita' degli Studi di Roma Tor Vergata in Microsoft Teams

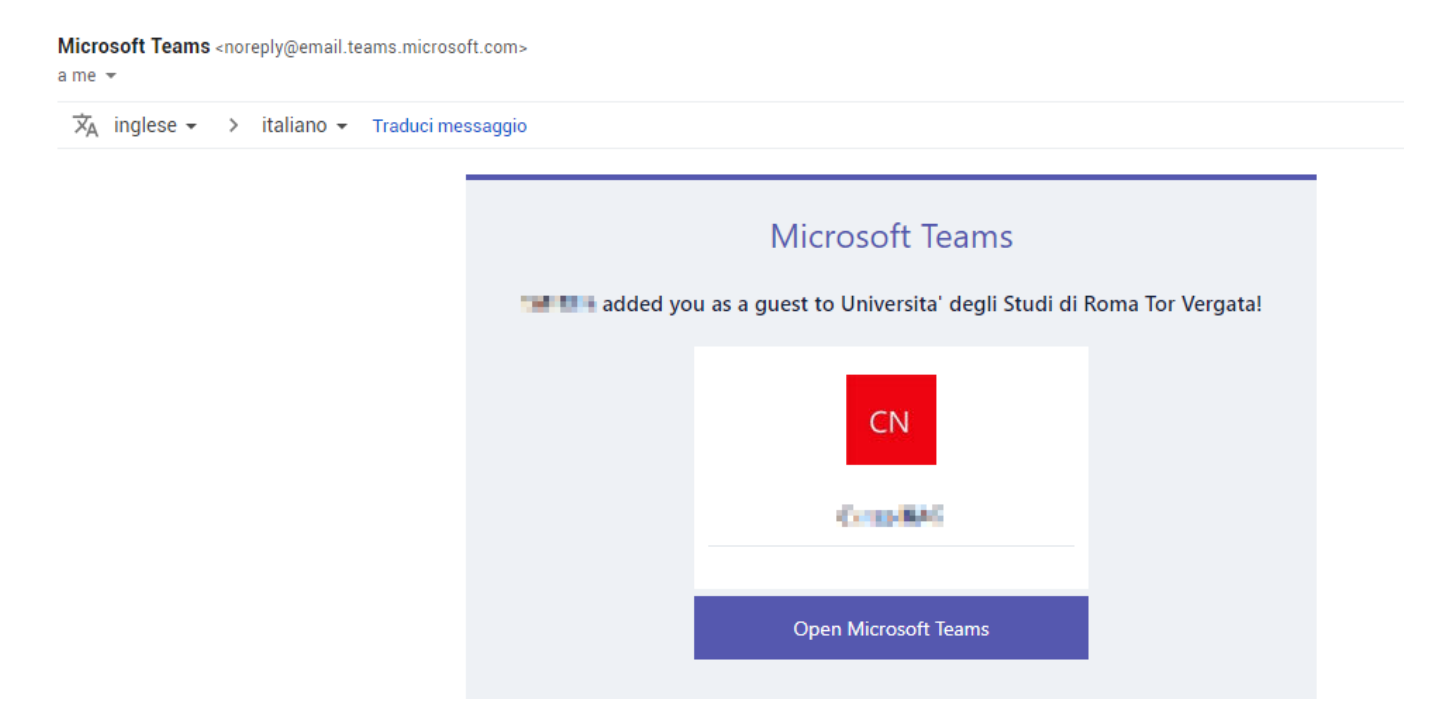

Cliccandoci si aprirà una finestra del browser dove dove creare l'account con la vostra email personale

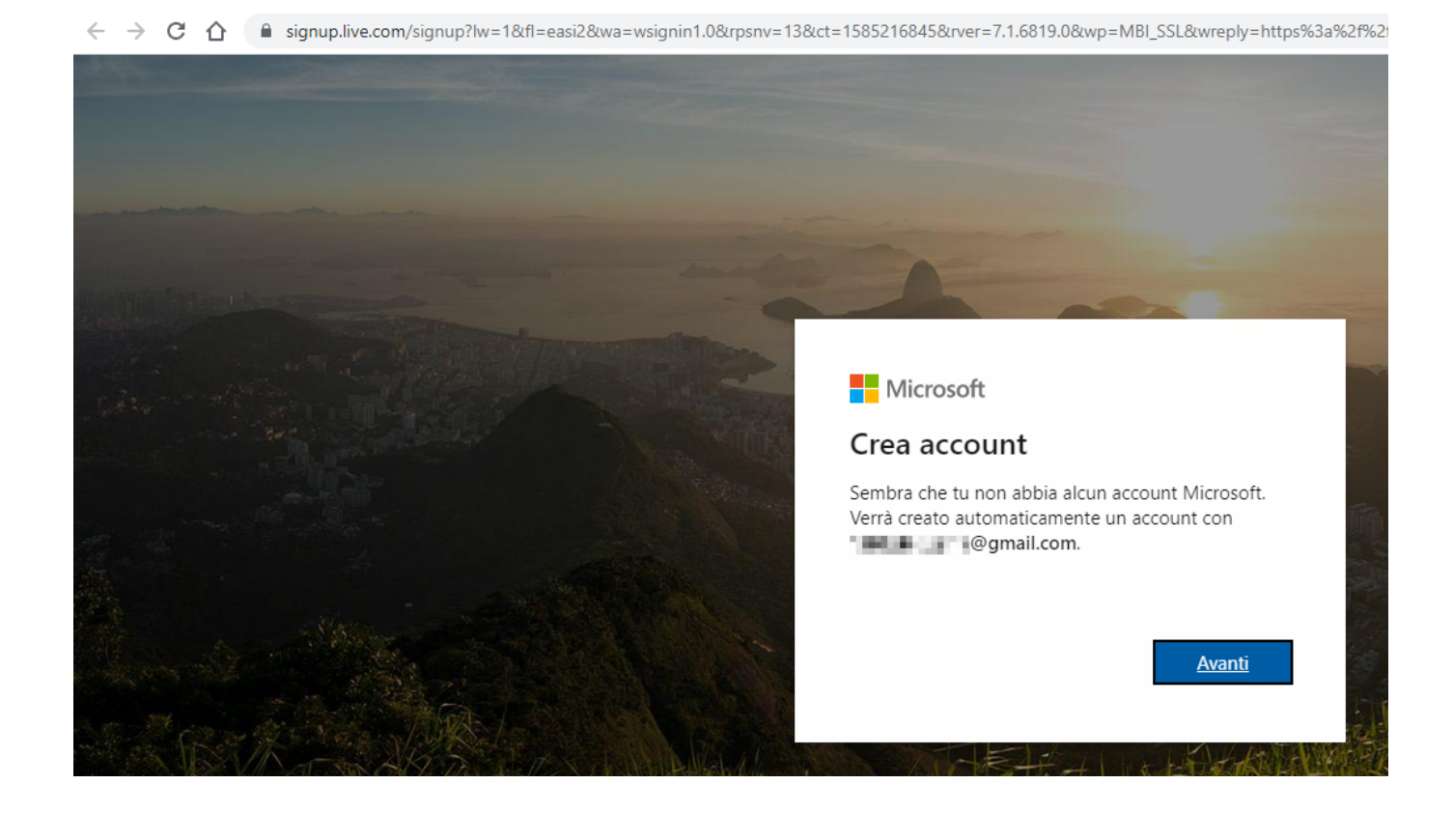

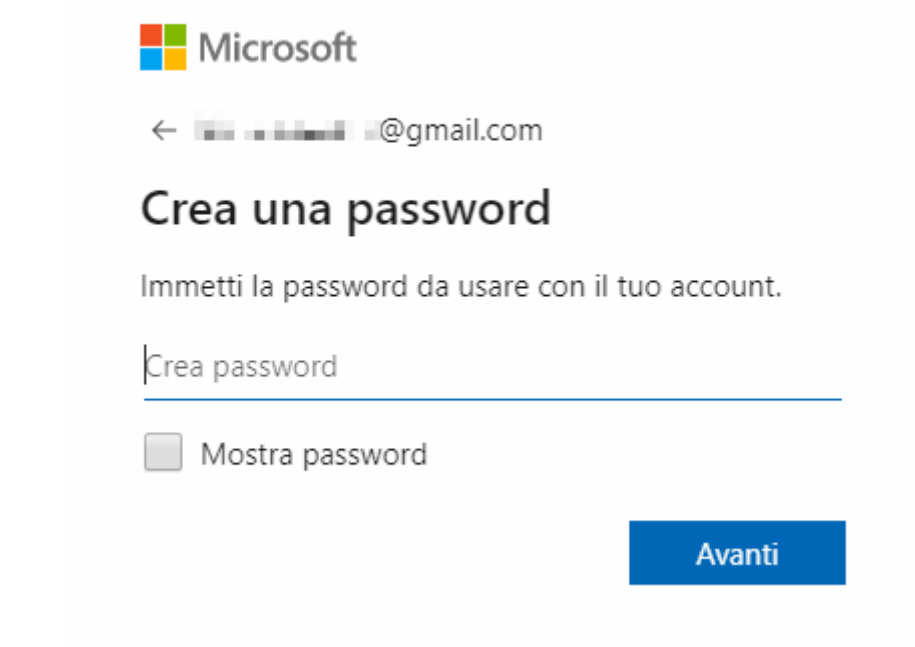

Cliccare su"Avanti"

Scegliere una password e cliccare su "Avanti"

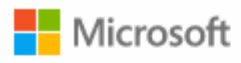

← **Little team**@gmail.com

#### Crea account

Occorre qualche altra informazione per configurare il tuo account.

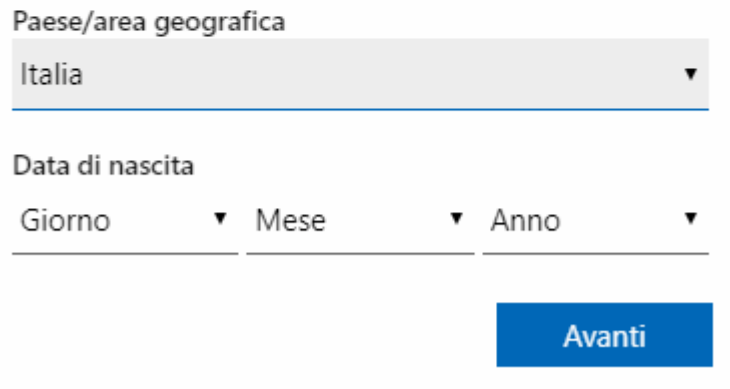

Inserire le informazioni richieste e cliccare su "Avanti"

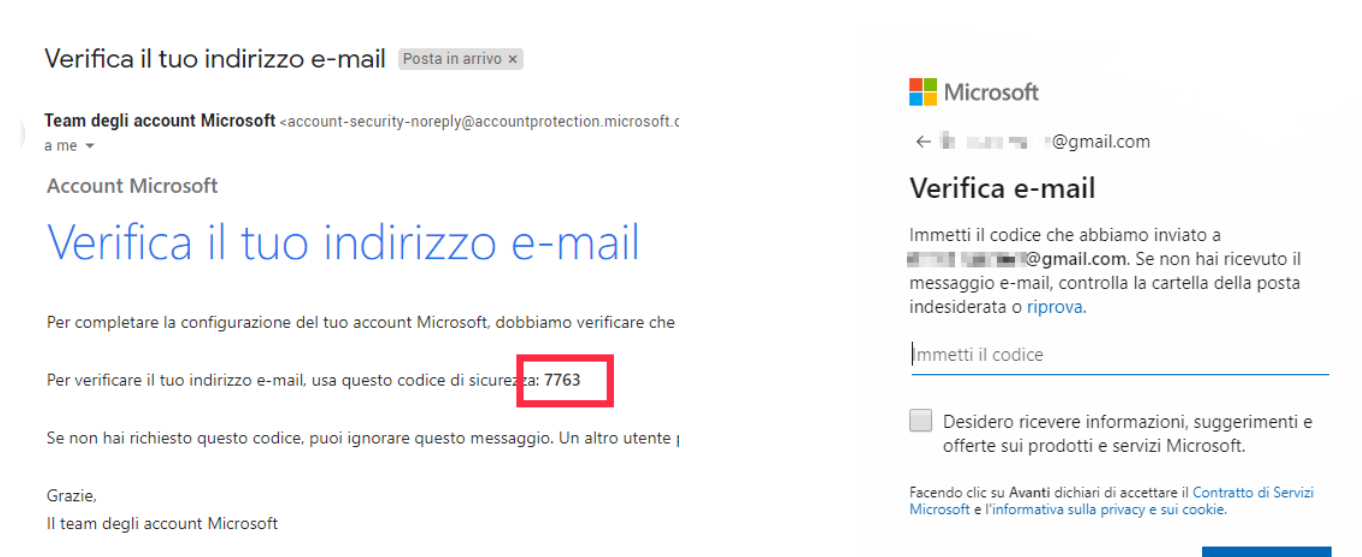

Avanti

### Riceverete tramite posta un codice di verifica, inserirlo e cliccare su "Avanti"

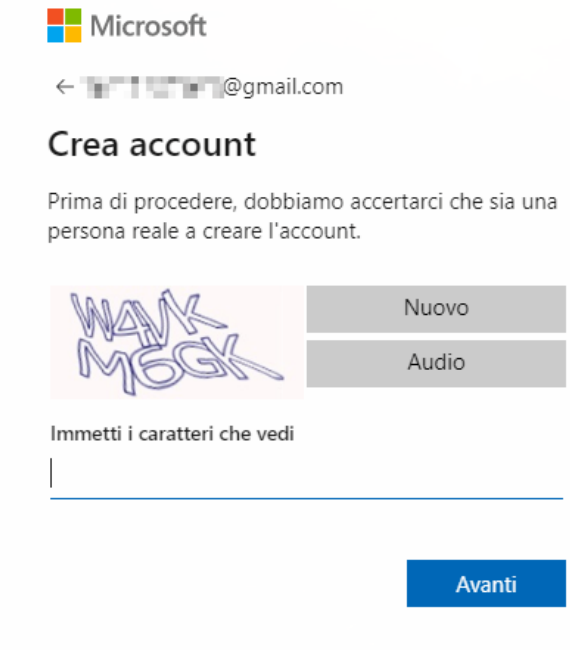

Scrivere i caratteri e cliccare su "Avanti"

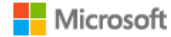

**DIRECT HE ROOMAILCOM** 

Verifica le autorizzazioni

 $\ensuremath{\mathbf{U}}$ 

Universita' degli Studi di Roma Tor Vergata uniroma2.onmicrosoft.com

#### Questa risorsa non è condivisa da Microsoft.

L'organizzazione Universita' degli Studi di Roma Tor Vergata vorrebbe eseguire queste operazioni:

 $\vee$  Accesso per conto dell'utente

Annulla

← Lettura del nome, dell'indirizzo di posta elettronica e della foto dell'utente

Accettare solo se si ritiene attendibile Universita' degli Studi di Roma Tor Vergata. Se si accetta, si consente a questa<br>organizzazione di accedere ai propri dati e di elaborarli per creare, controllare e amministrare un account in base a rispettivi criteri. Universita' degli Studi di Roma Tor Vergata non ha fornito alcun collegamento alla rispettiva informativa sulla privacy per la verifica da parte dell'utente.<br>Universita' degli Studi di Roma Tor Vergata può registrare<br>informazioni sull'accesso dell'utente. È possibile rimuovere queste autorizzazioni all'indirizzo https://myapps.microsoft.com/uniroma2.onmicrosoft.com

Accetto

Cliccare su "Accetta" per autorizzare l'applicazione e la registrazione sarà terminata

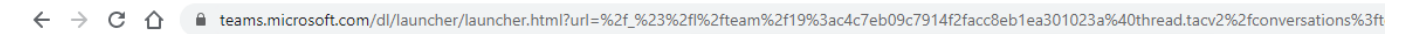

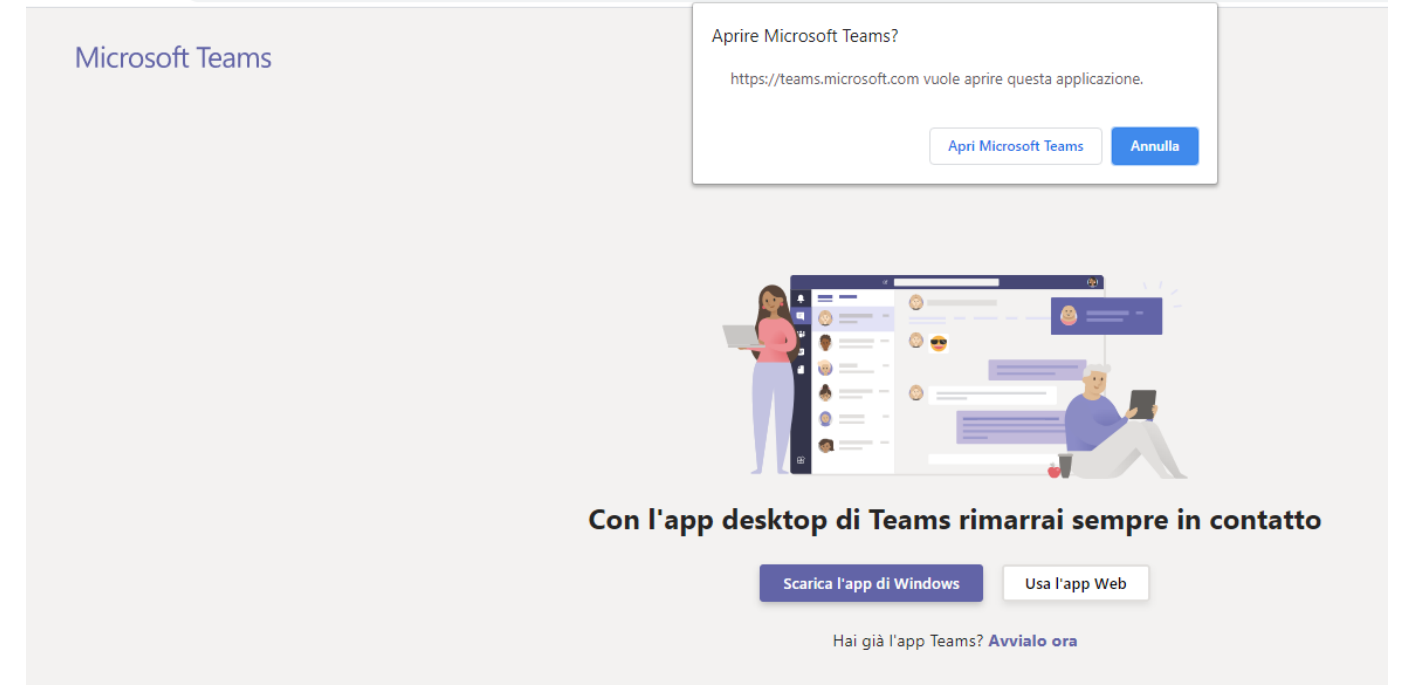

Si aprirà l'applicazione di Teams

E' possibile scaricare il client su PC tramite l'apposito tasto o aprirlo tramite app Web.

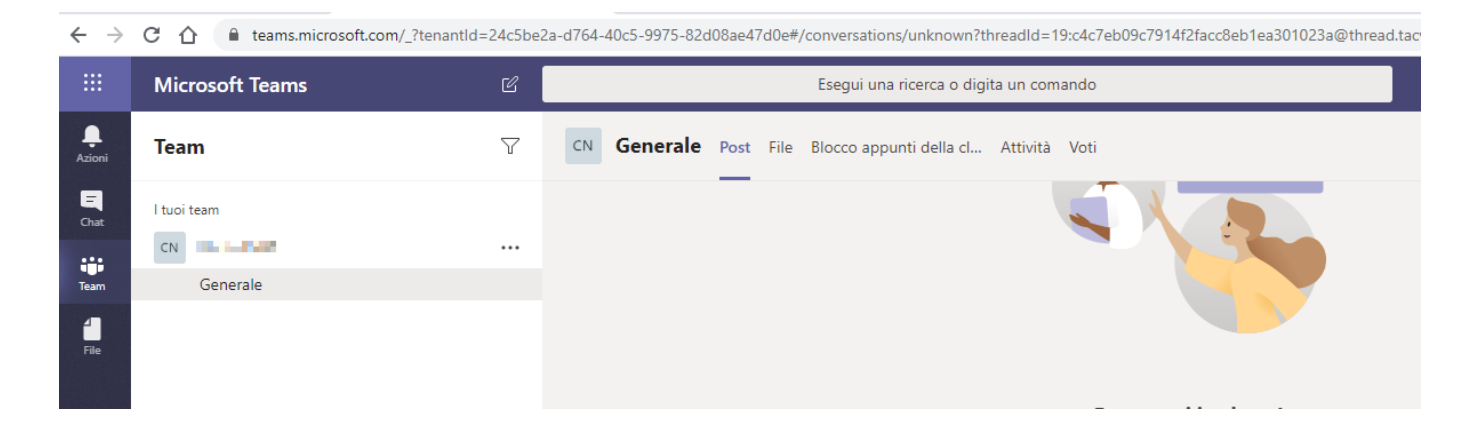

A sinistra nella sezione "Team" potrete accedere al materiale del corso e alle riunioni/lezioni programmate.

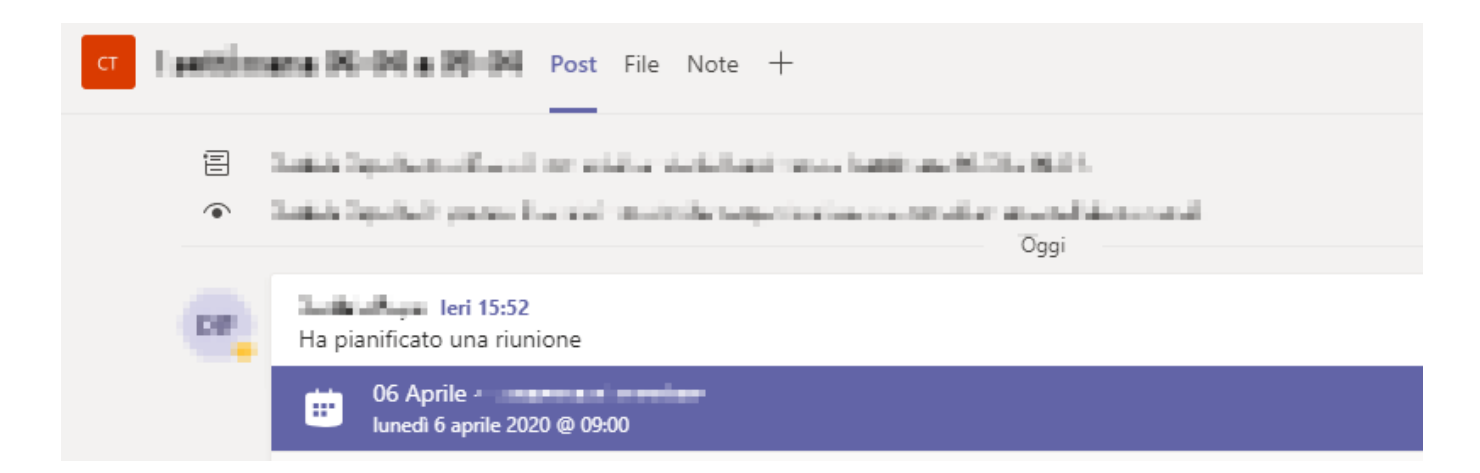

Nella sezione "Post" avrete la cronologia delle attività del team ( notifiche, chat e pianificazione lezioni)

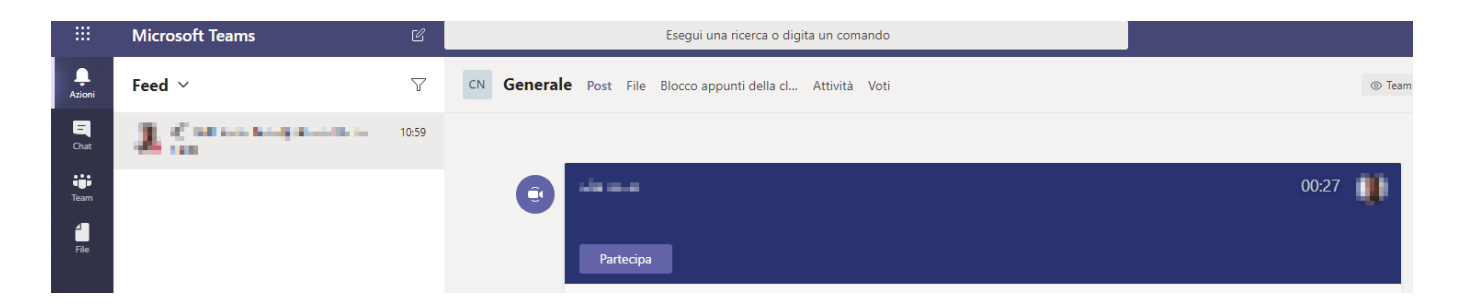

Quando la lezione pianificata sarà attivata compare il riquadro con il pulsante "Partecipa"

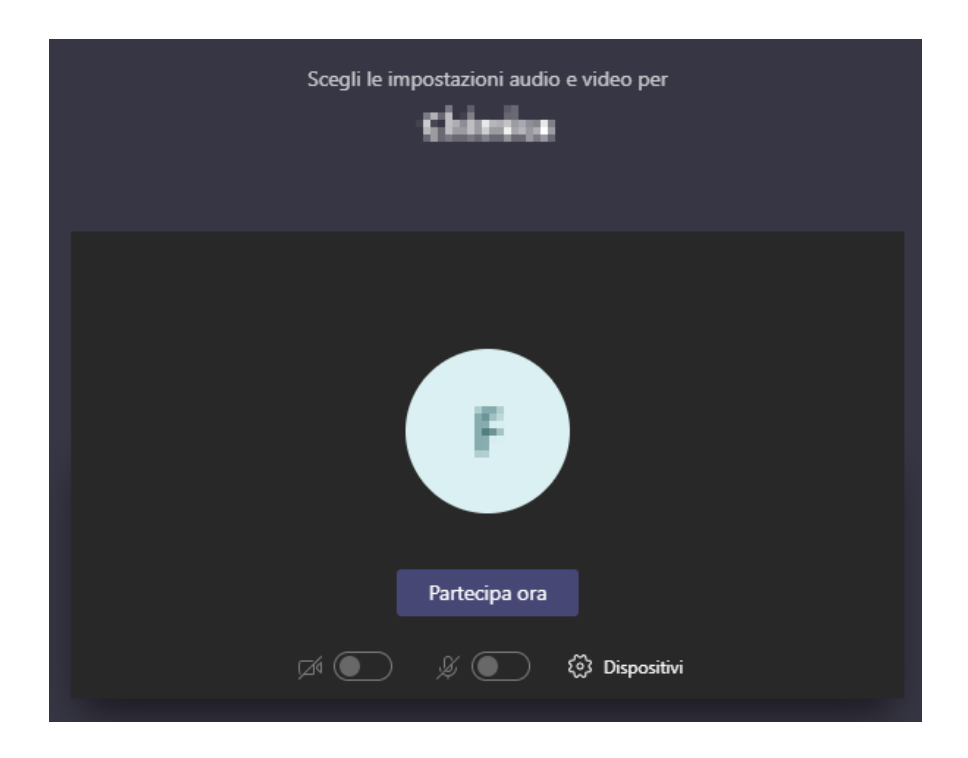

Cliccando su "Partecipa Ora" si entrerà nella lezione

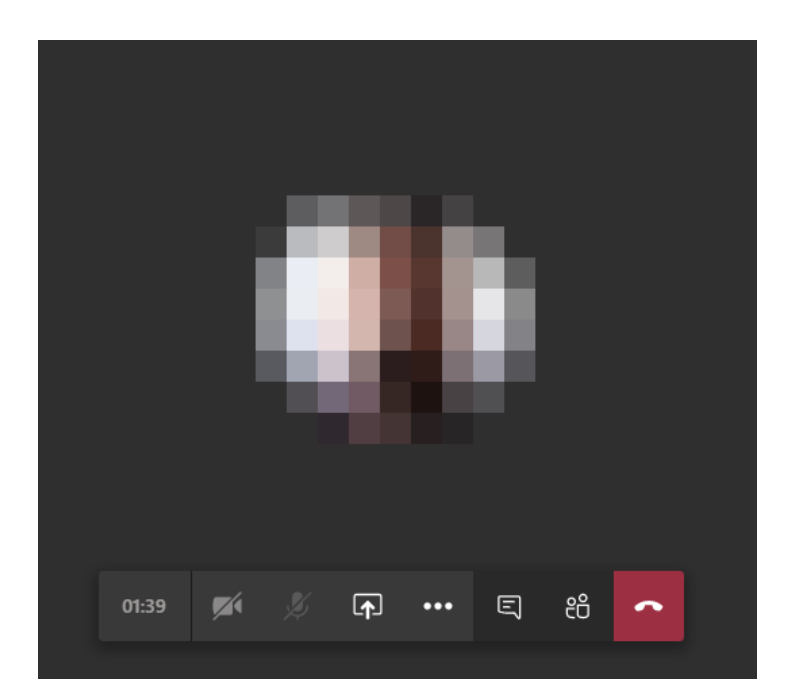